## **LINOVISION**

# **IOT-C502**

## User Guide

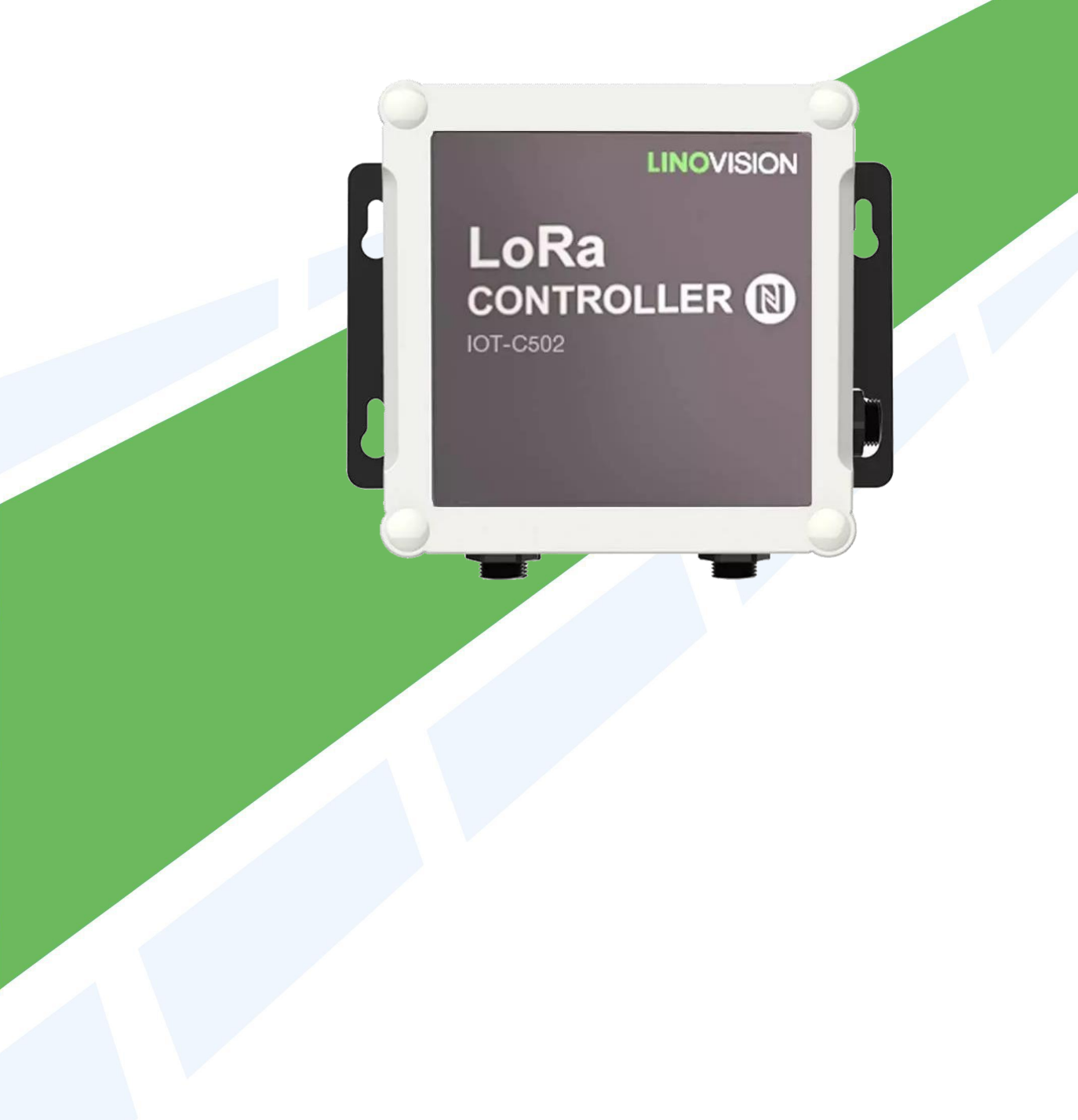

Hangzhou Linovision Co., Ltd.

#### **Safety Precautions**

Linovision will not shoulder responsibility for any loss or damage resulting from not following the instructions of this operating guide.

- $\div$  The device must not be remodeled in any way.
- ◆ Do not place the device close to objects with naked flames.
- $\div$  Do not place the device where the temperature is below/above the operating range.
- \* Make sure electronic components do not drop out of the enclosure while opening.
- \* When installing the battery, please install it accurately, and do not install the reverse or wrong model.
- \* The device must never be subjected to shocks or impacts.

#### **Declaration of Conformity**

IOT-C502 is in conformity with the essential requirements and other relevant provisions of the CE, FCC, and RoHS.

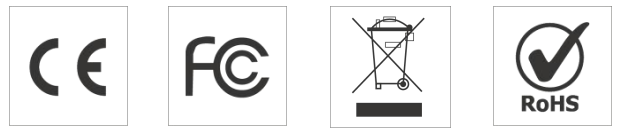

**© Hangzhou Linovision Co., Ltd. All rights reserved.**

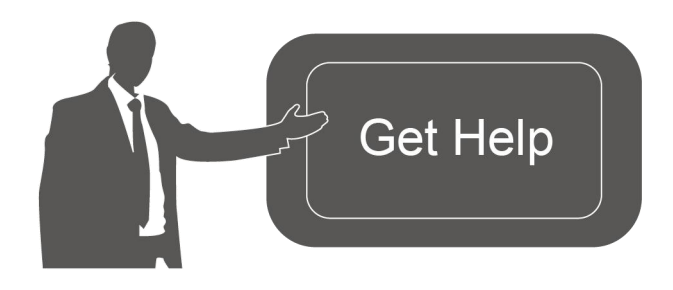

For assistance, please contact Linovision technical support: Email: sales@linovision.com Tel: +86 571-8670 8175 Website:wwww.linovision.com

## **Contents**

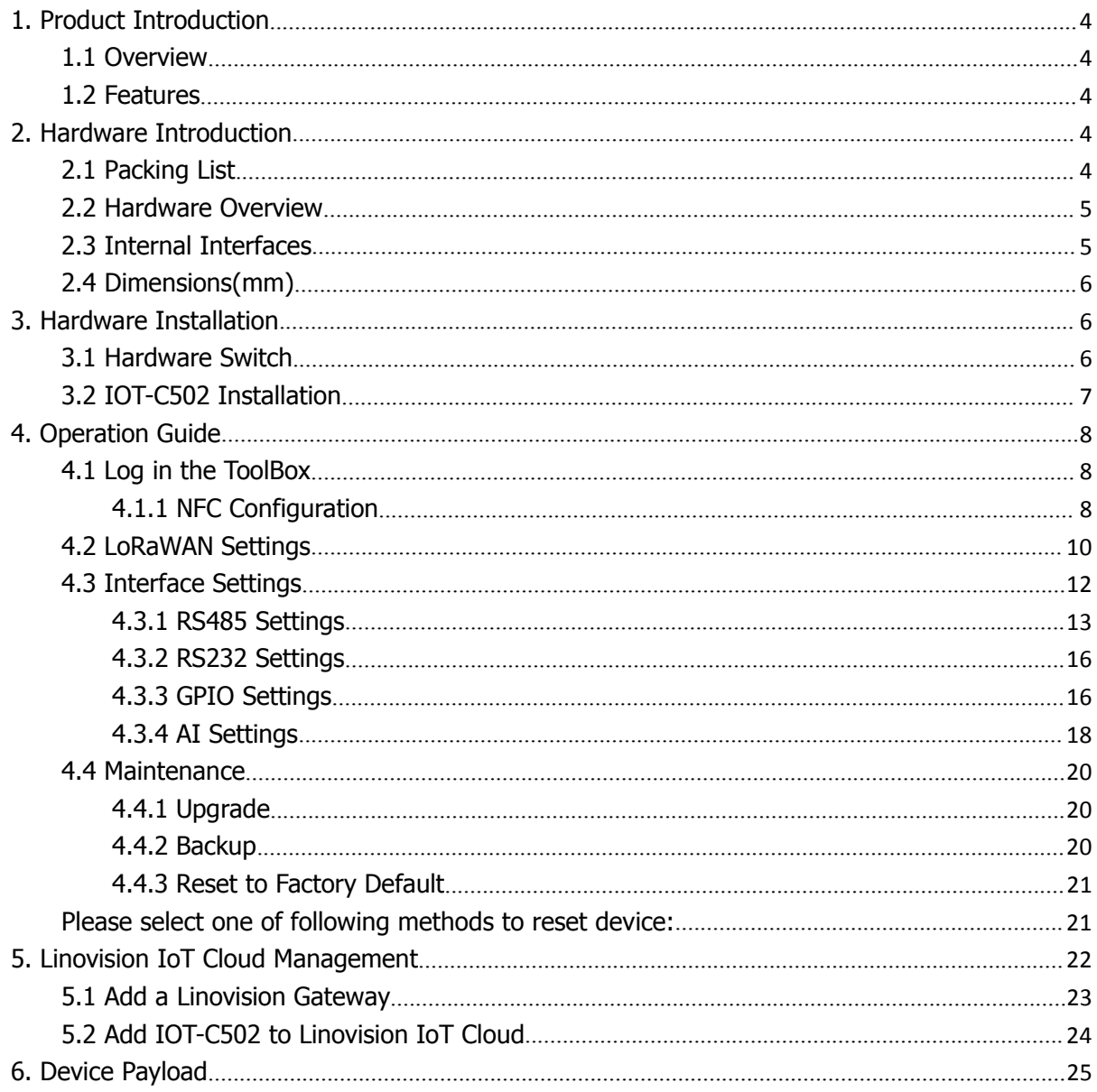

## <span id="page-3-0"></span>**1. Product Introduction**

## <span id="page-3-1"></span>**1.1 Overview**

IOT-C502 is a LoRaWAN ® controller used for data acquisition from multiple sensors. It contains different I/O interfaces such as analog inputs, digital inputs, digital outputs, serial ports and so on, which simplify the deployment and replacement of LoRaWAN ® networks.

IOT-C502 can be easily and quickly configured by NFC. For outdoor applications, it provides solar or built-in battery power supply and is equipped with IP67-rated enclosure and M12 connectors to protect itself from water and dust in harsh environments.

## <span id="page-3-2"></span>**1.2 Features**

- Easy to connect with multiple wired sensors through GPIO/AI/RS232/RS485 interfaces
- Long transmission distance up to 11km with line of sight
- Waterproof design including IP67 case and M12 connectors
- Solar powered and built-in battery optional
- Ouick wireless configuration via NFC
- Compliant with standard LoRaWAN® gateways and network servers
- Quick and easy management with Linovision IoT Cloud solution

## <span id="page-3-3"></span>**2. Hardware Introduction**

## <span id="page-3-4"></span>**2.1 Packing List**

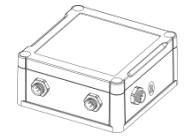

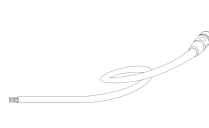

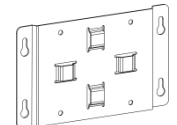

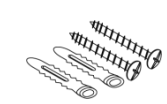

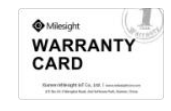

 $1 \times$  U50x Device  $2 \times$  Data Cables  $1 \times$  Mounting

Bracket

Kits Card

Wall Mounting

 $1 \times$  Warranty

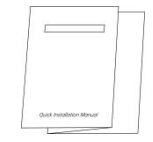

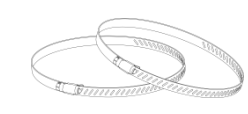

 $1 \times$  Quick Guide  $2 \times$  Hose Clamps

(Optional)

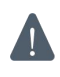

**If any of the above items is missing or damaged, please contact your sales Representative.**

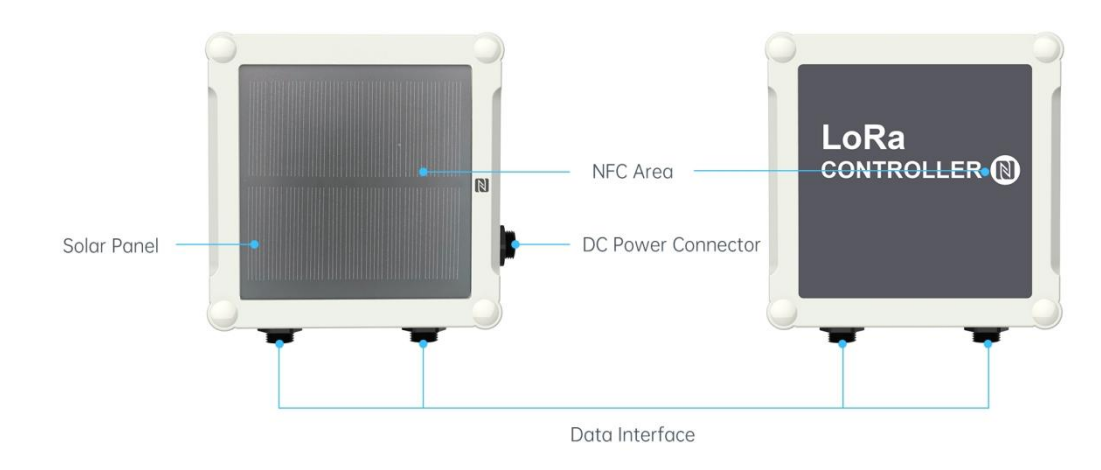

## <span id="page-4-0"></span>**2.2 Hardware Overview**

## <span id="page-4-1"></span>**2.3 Internal Interfaces**

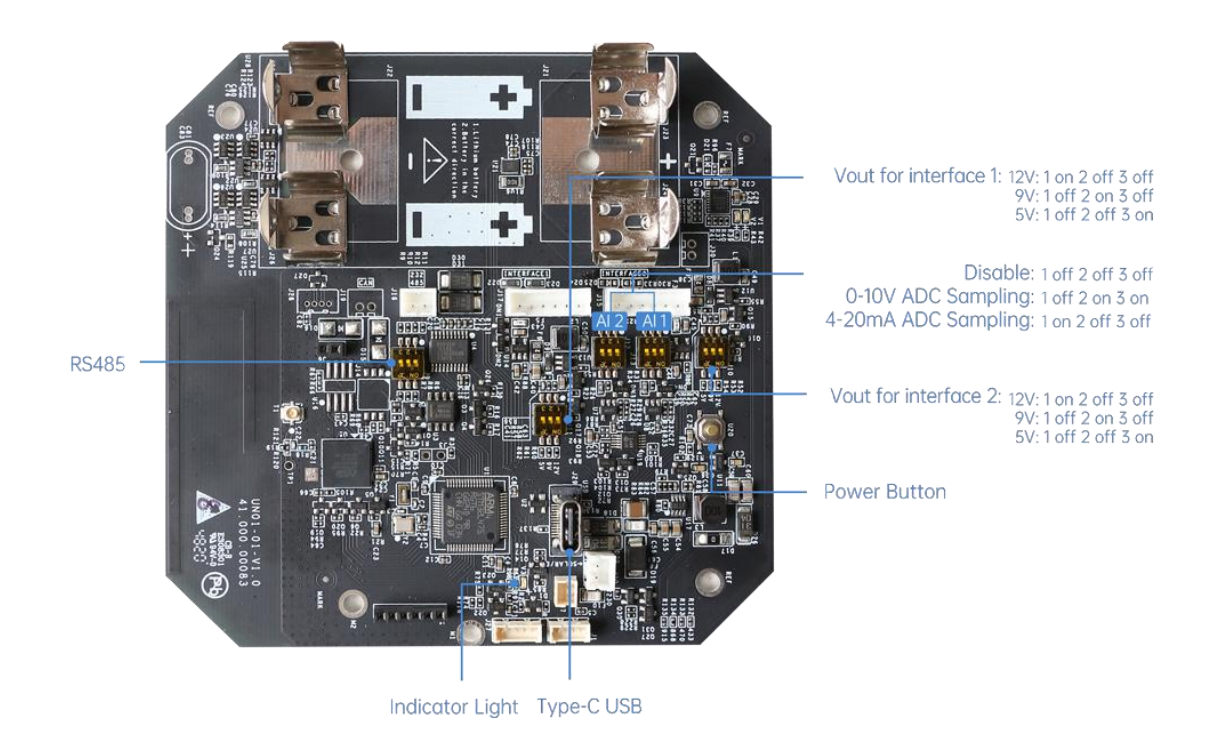

#### <span id="page-4-2"></span>**DIP Switch:**

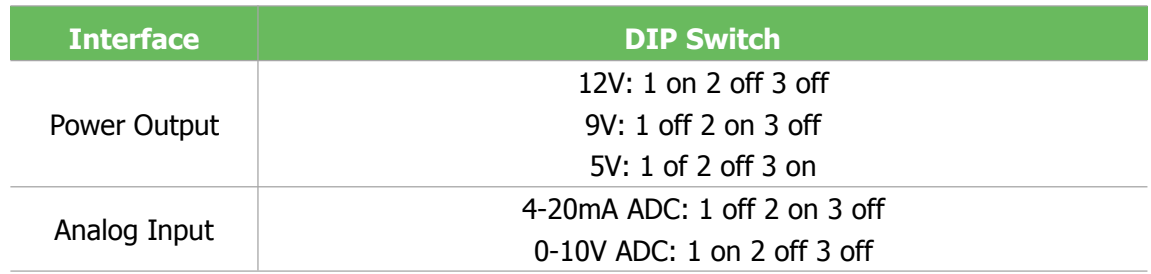

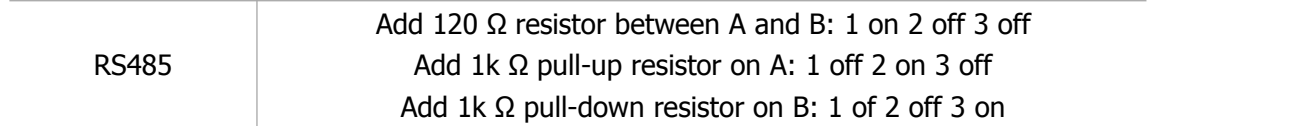

#### **Note:**

1) Analog inputs are set to 4-20mA by default, power outputs are set to 12V by default.<br>2) Power output on interface 1 is used for powering serial port devices, power output on interface

2 is used for powering analog devices.

#### **Power Button:**

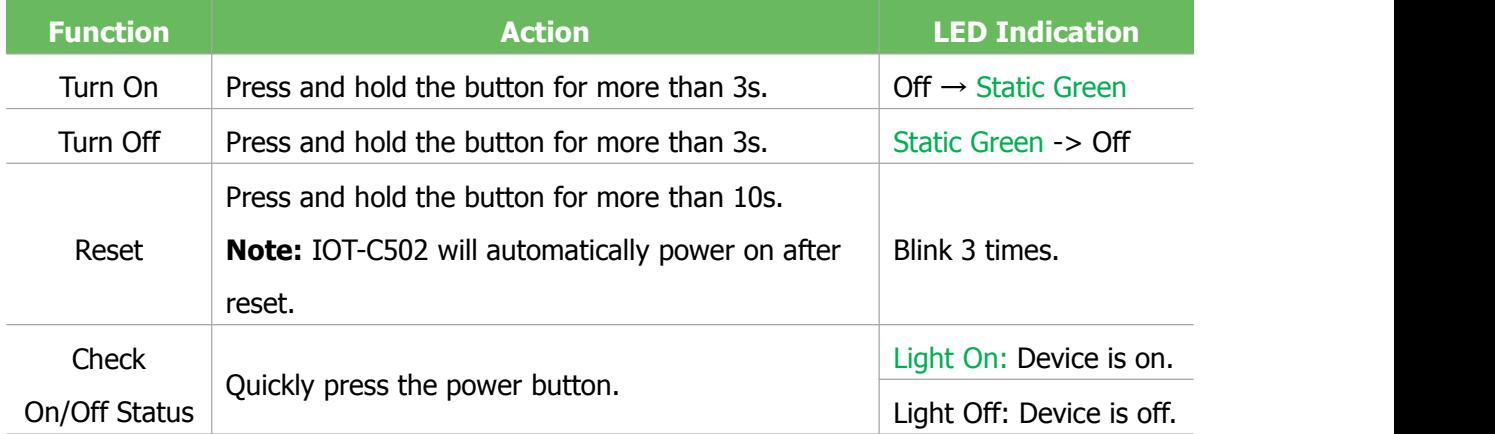

## <span id="page-5-0"></span>**2.4 Dimensions(mm)**

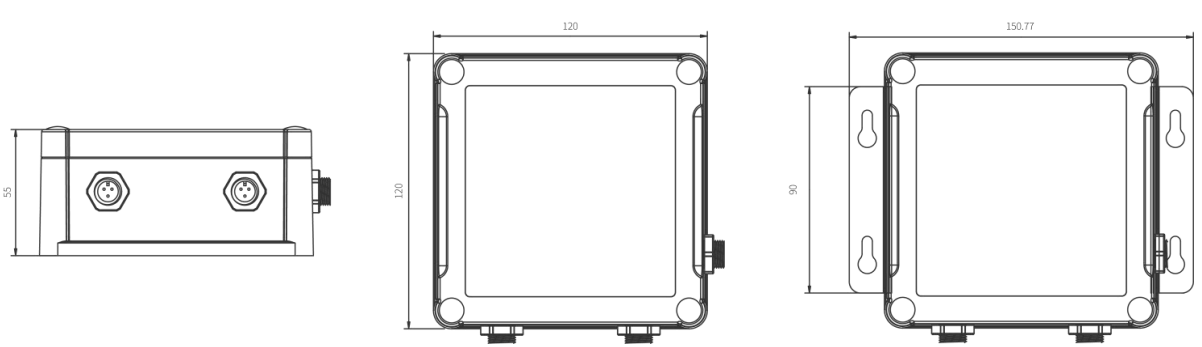

## <span id="page-5-1"></span>**3. Hardware Installation**

## <span id="page-5-2"></span>**3.1 Hardware Switch**

When using the analog input or power output of IOT-C502, please follow the steps to switch the working mode of hardware interface:

- 1. Remove the screw caps and take off the roof cover.
- 2. Change DIP switches that are related analog inputs and power outputs as shown in [Section](#page-4-2) 2.3.
- 3. Put back the roof cover and screw the screws.

**Note:** Please turn off the device before changing DIP switches.

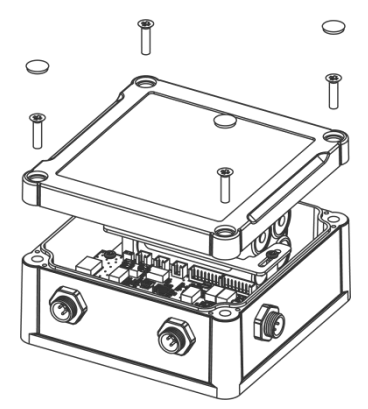

## <span id="page-6-0"></span>**3.2 IOT-C502 Installation**

#### **Wall Mounting**

Make sure you have wall mounting bracket, bracket mounting screws, wall plugs, wall mounting screws and other required tools.

#### **Steps:**

1. Mount the enclosure to the mounting bracket with the bracket mounting screws.

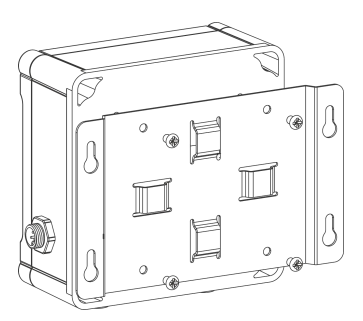

2. Align the mounting bracket horizontally to the desired position on the wall, use a marker pen to mark four mounting holes on the wall, and then remove the mounting bracket from the wall. Note: The connecting lines of adjacent points are at right angles.

3. Drill the four holes by using your drill with a 6 mm drill bit on the positions you marked previously on the wall.

4. Insert four wall plugs into the holes respectively.

5. Mount the mounting bracket horizontally to the wall by fixing the wall mounting screws into the wall plugs.

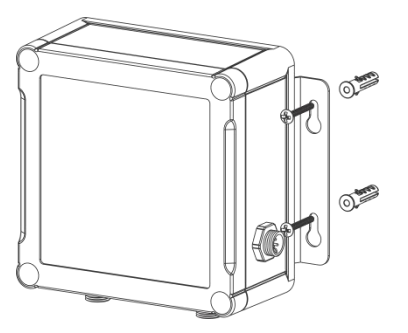

#### **Pole Mounting**

Make sure you have wall mounting bracket, bracket mounting screws, hose clamp and other required tools.

#### **Steps:**

1. Mount the enclosure to the mounting bracket with the bracket mounting screws.

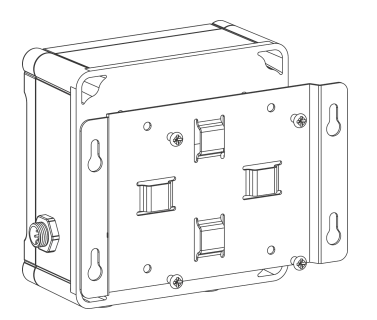

2. Loosen the hose clamp by turning the locking mechanism counter-clockwise.

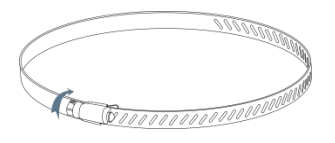

3. Straighten out the hose clamp and slide it through the rectangular holes in the mounting bracket, wrap the hose clamp around the pole.

4. Use a screwdriver to tighten the locking mechanism by turning it clockwise.

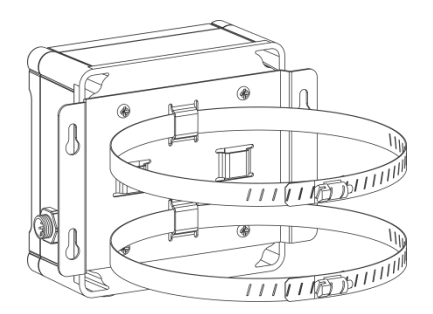

## <span id="page-7-0"></span>**4. Operation Guide**

## <span id="page-7-1"></span>**4.1 Log in the ToolBox**

IOT-C502 can be monitored and configured via ToolBox APP or ToolBox software. Please select one of them to complete configuration.

#### <span id="page-7-2"></span>**4.1.1 NFC Configuration**

#### **Preparation:**

• Smartphone (NFC supported)

• Toolbox APP: V1.3.9 and above

#### **Steps:**

- 1. download and install from Google Play or Apple Store.
- 2. Enable NFC on the smartphone and open"ToolBox" APP.

3. Attach the smartphone with NFC area to the device to read basic information. In order to protect the security of devices, password validation is required when configuring via unused phone . Default password is **123456**.

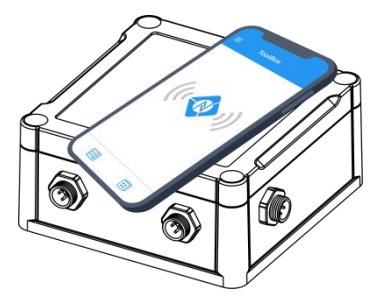

#### **Note:**

1) Ensure the location of smartphone NFC area and it's recommended to take off phone case.

2) If the smartphone fails to read/write configurations via NFC, keep the phone away and back to try again.

4. Basic information and settings of devices will be shown on Toolbox if it's recognized successfully. You can turn on/off the device by tapping the button on the Device Status.

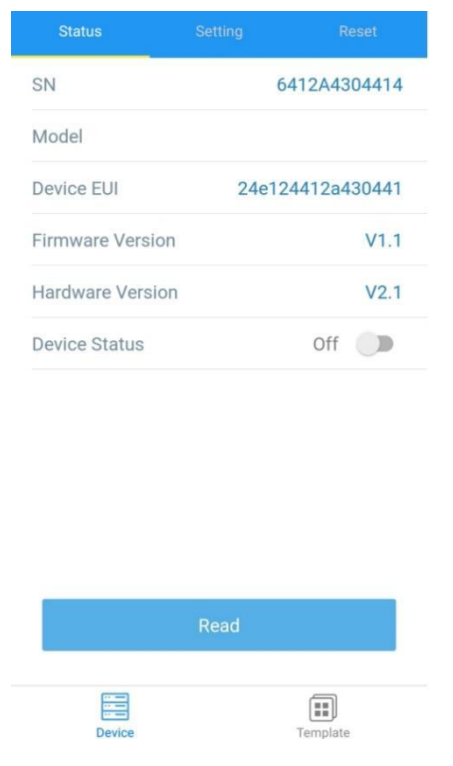

5. Tap "Read" button to check current status of device.

6. Tap "Write" button to write all your settings to the device.

### <span id="page-9-0"></span>**4.2 LoRaWAN Settings**

LoRaWAN settings is used for configuring the transmission parameters in LoRaWAN ® network.

Step 1: Go to "**LoRaWAN -> Basic**" of ToolBox software or "**Setting->LoRaWAN Settings**" for ToolBox APP to configure join type, App EUI, App Key and other information. You can also keep all settings by default.

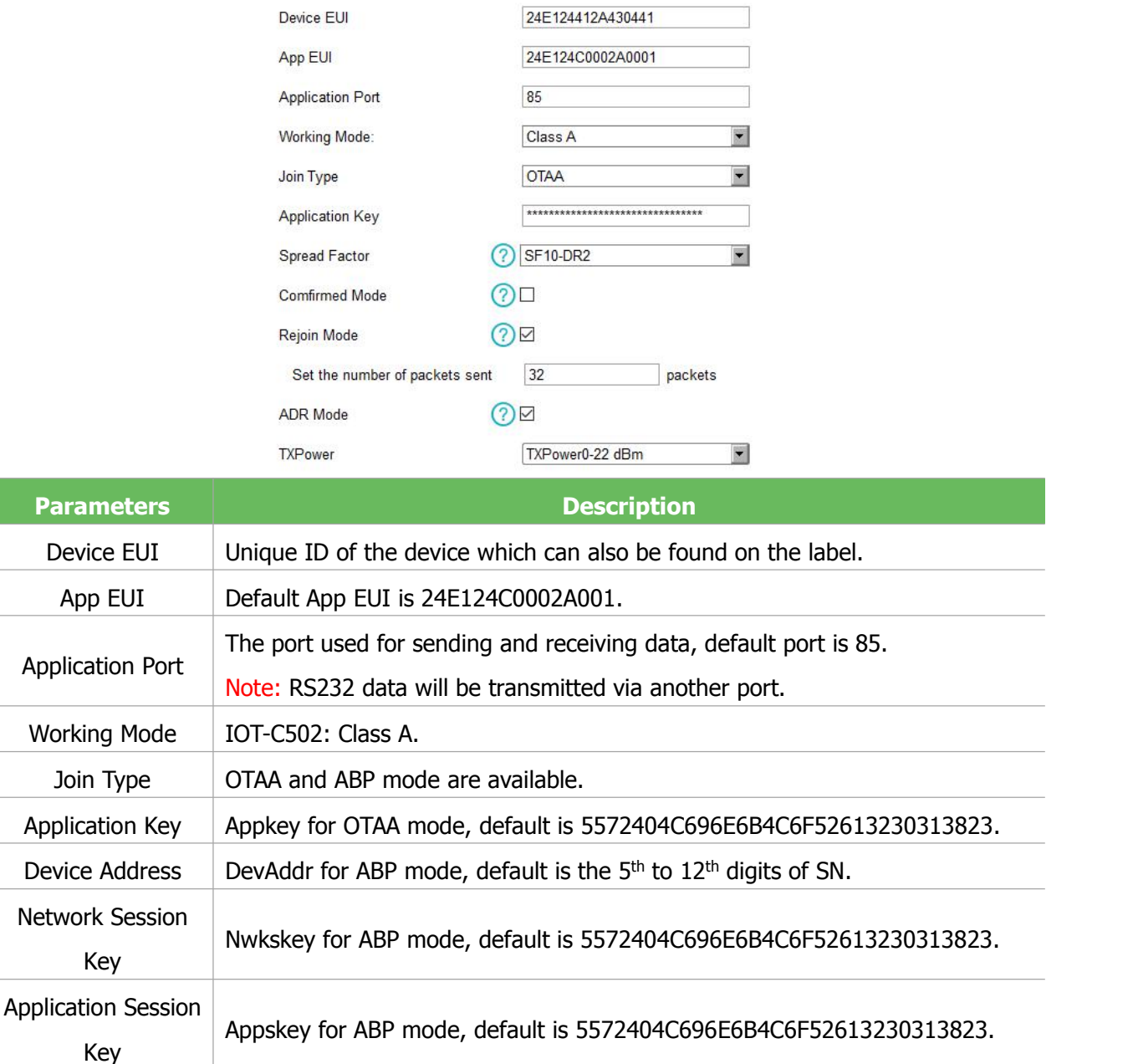

Spread Factor  $\parallel$  If ADR is disabled, the device will send data via this spread factor.

Confirmed Mode | If the device does not receive ACK packet from network server, it will resend

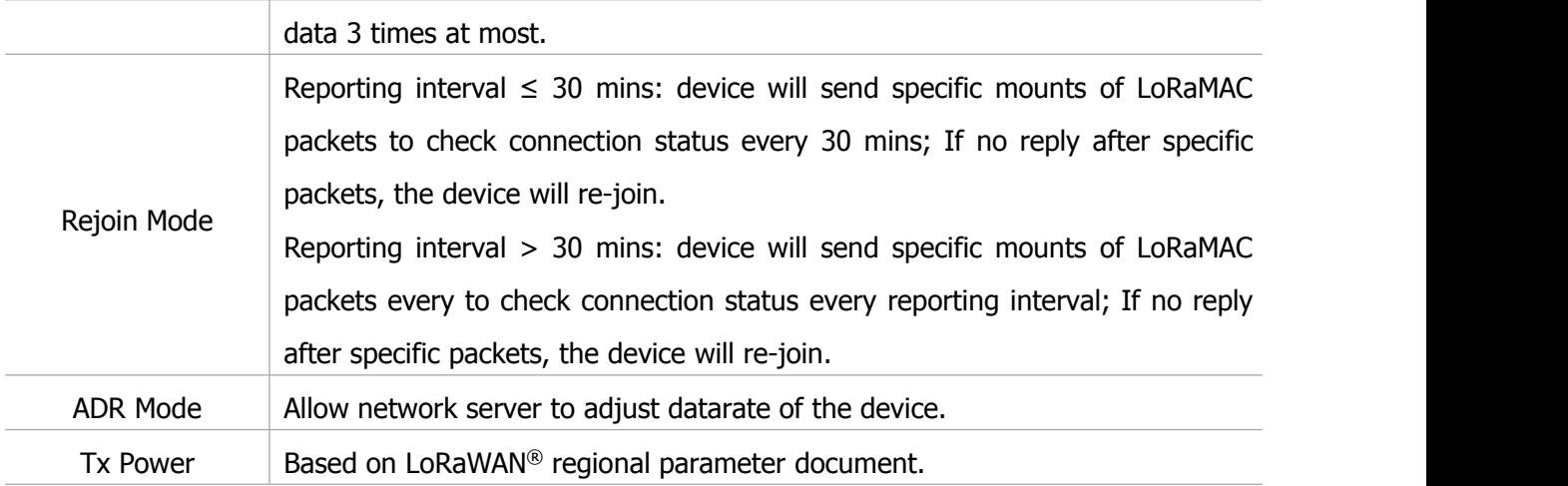

#### **Note:**

- 1) Please contact sales for device EUI list if there are many units.
- 2) Please contact sales if you need random App keys before purchase.
- 3) Select OTAA mode if you use Milesight IoT cloud to manage devices.
- 4) Only OTAA mode supports rejoin mode.

Step 2: Go to "LoRaWAN -> Channel" of ToolBox software or "Setting->LoRaWAN **Settings**" for ToolBox APP to select supported frequency and select channels to send uplinks. Make sure the channels match the LoRaWAN ® gateway.

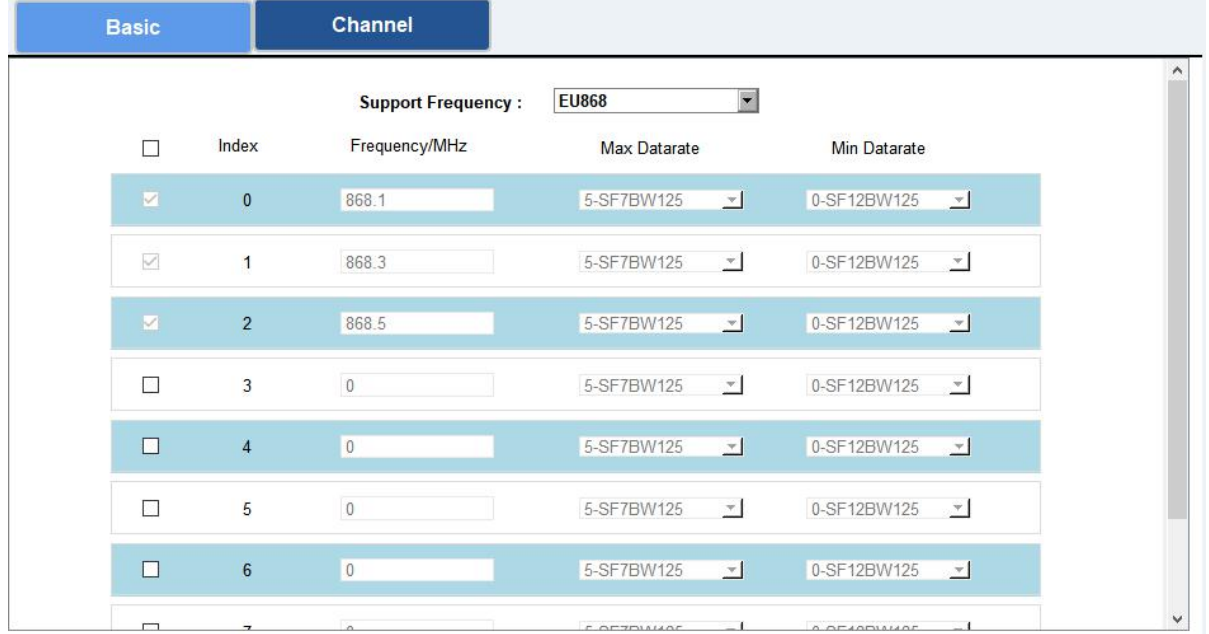

If frequency is one of CN470/AU915/US915, you can enter the index of the channel that you want to enable in the input box, making them separated by commas.

#### **Examples:**

1, 40: Enabling Channel 1 and Channel 40

1-40: Enabling Channel 1 to Channel 40

#### 1-40, 60: Enabling Channel 1 to Channel 40 and Channel 60

#### All: Enabling all channels

Null: Indicates that all channels are disabled

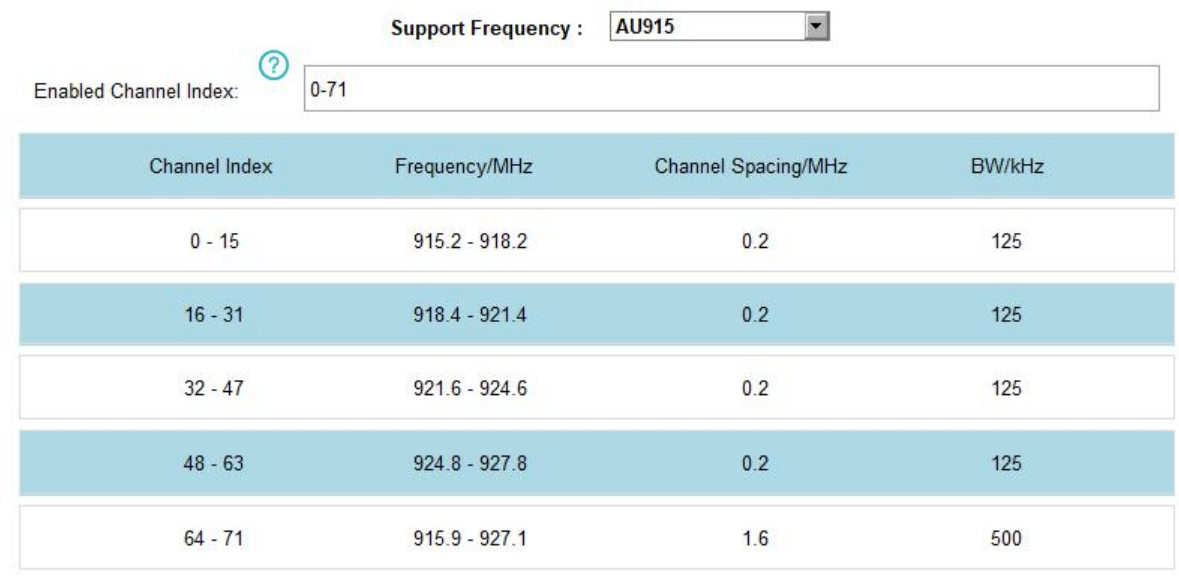

#### **Note:**

For -868M model, default frequency is EU868;

For -915M model, default frequency is AU915.

## <span id="page-11-0"></span>**4.3 Interface Settings**

IOT-C502 series support data collection by multiple interfaces including GPIOs, analog inputs and serial ports. Besides, it can also power the terminal devices by power output interfaces. Basic settings are as follows:

Step 1: Go to "**General->Basic**" of ToolBox software or "**Setting->General Settings**" page to change the reporting interval.

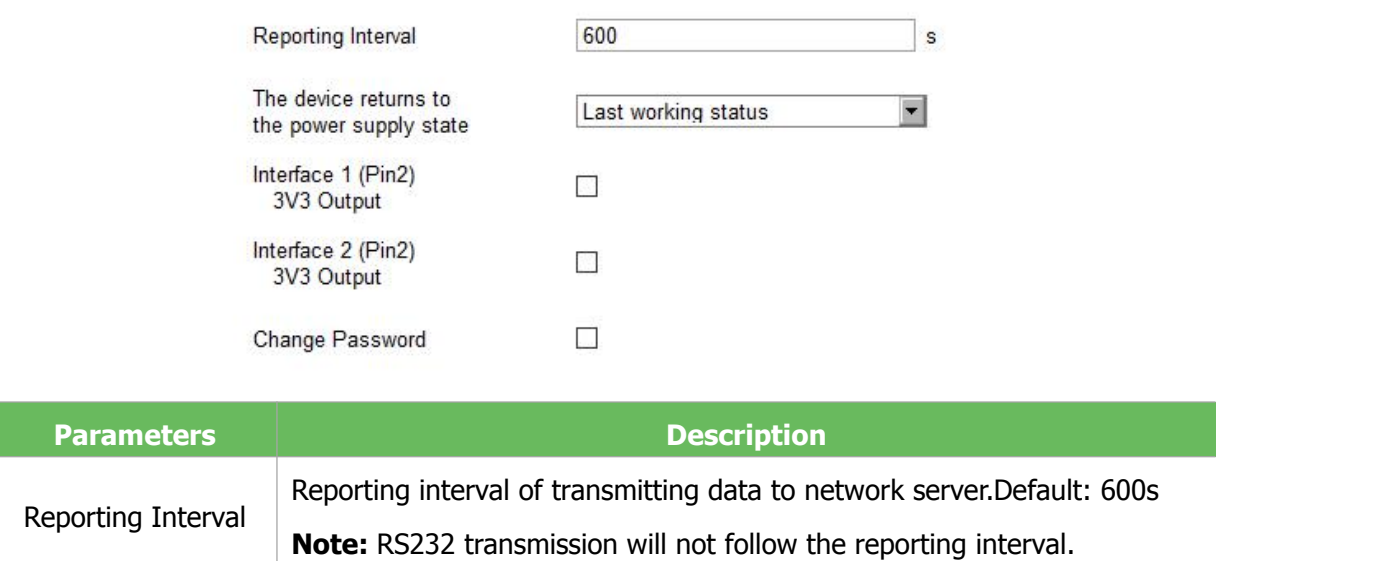

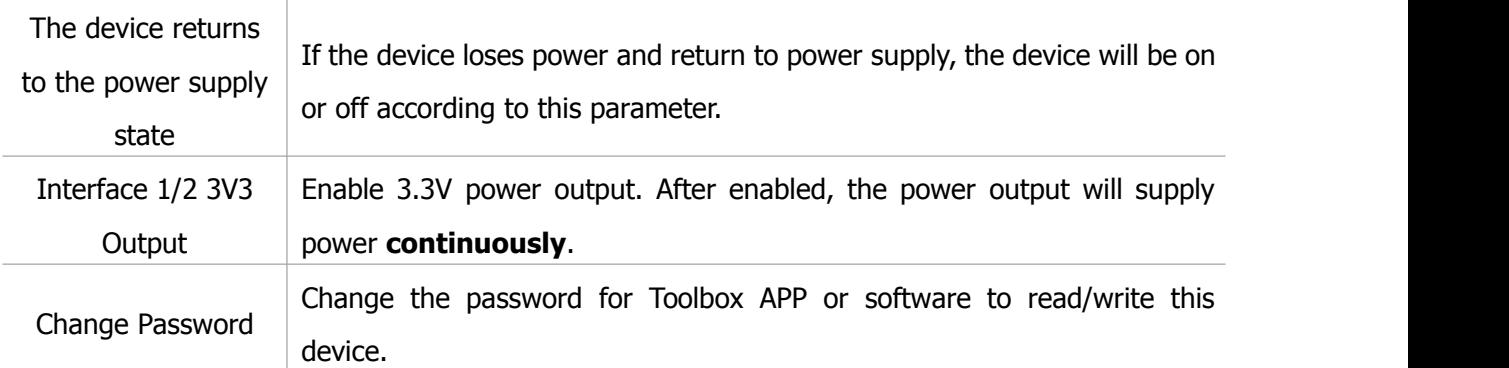

Step 2: Go to corresponding pages to change GPIO, analog input or serial port settings as following chapters.

#### <span id="page-12-0"></span>**4.3.1 RS485 Settings**

Step 1: Connect RS485 device to RS485 port on interface 1. If you need IOT-C502 to power this device, please connect the power cable to 5V/9V/12V power output on interface 1.

Step 2: Go to "**General -> Serial**" of ToolBox software or "**Setting->Serial Setting**" to enable RS485 and configure serial port settings. Serial port settings should the same as RS485 terminal devices.

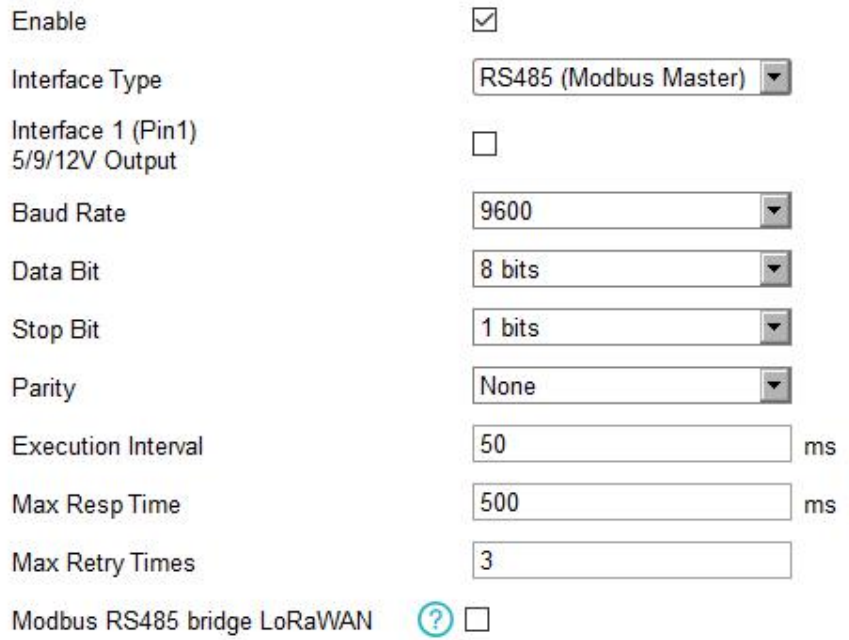

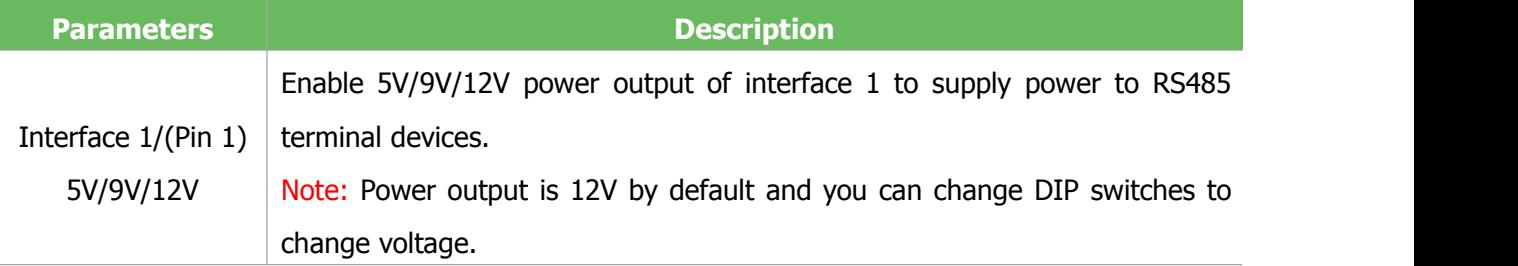

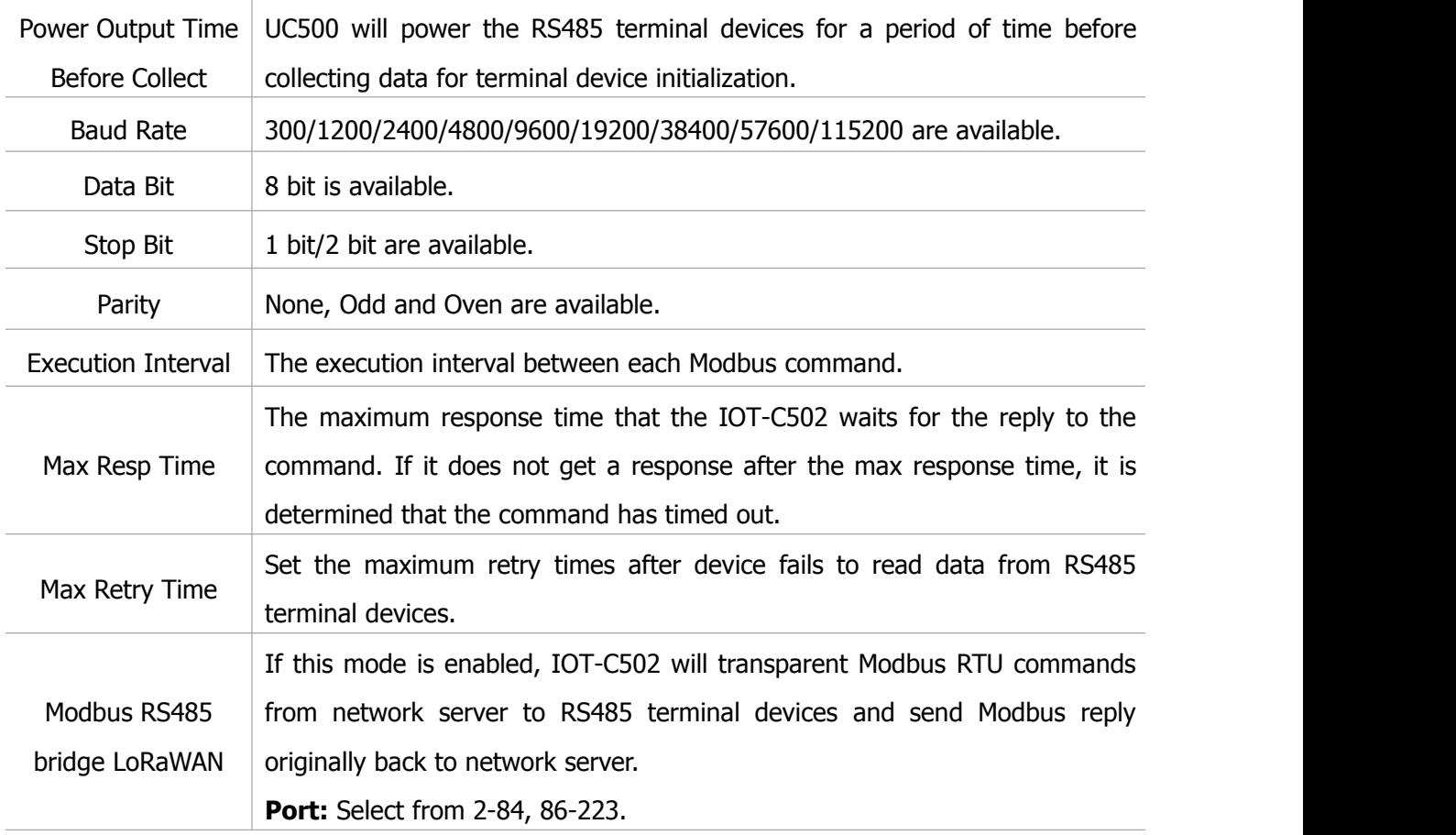

Step 3: Click  $\overline{\bigoplus}$  to add Modbus channels, then save configurations.

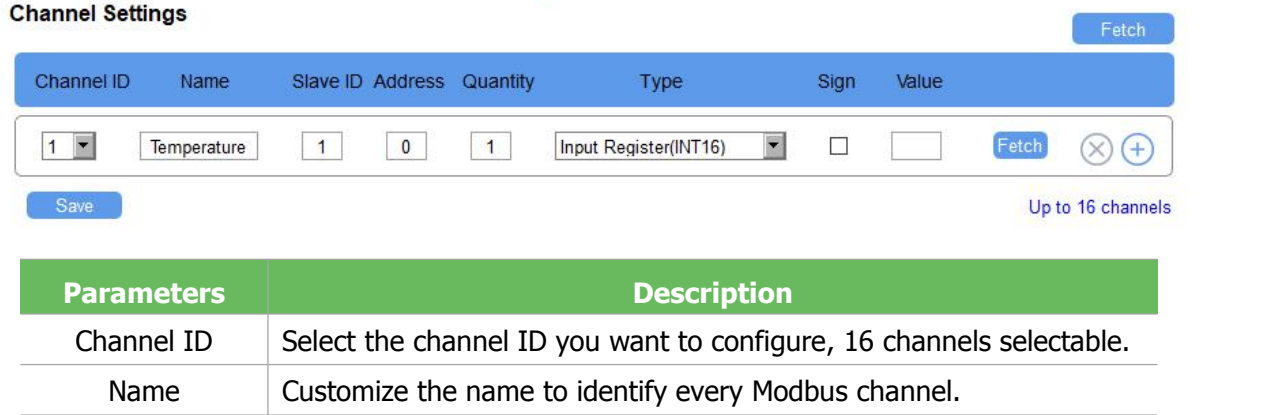

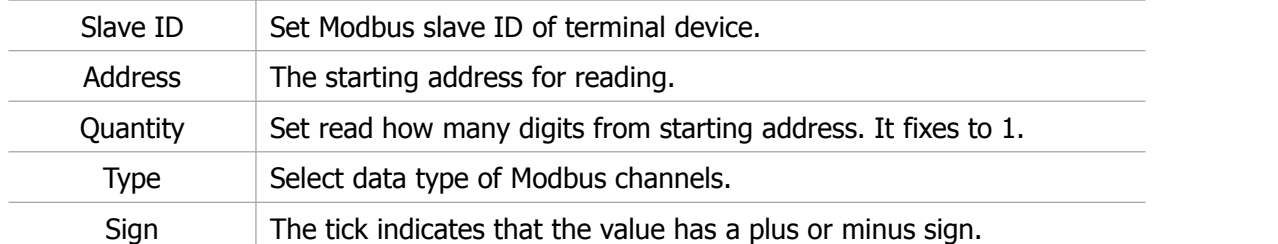

**Example:** If you configure as following picture, IOT-C502 will send Modbus read command to terminal device regularly: 01 03 00 00 00 01 84 0A

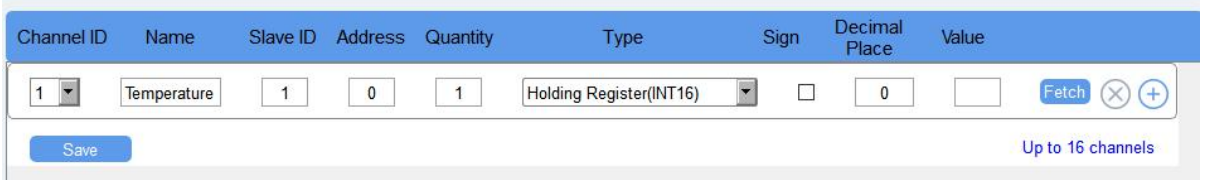

Step 4: For ToolBox software, click "Fetch" to check if IOT-C502 can read correct data from terminal devices. You can also click "Fetch" on the top of list to fetch all channel data.

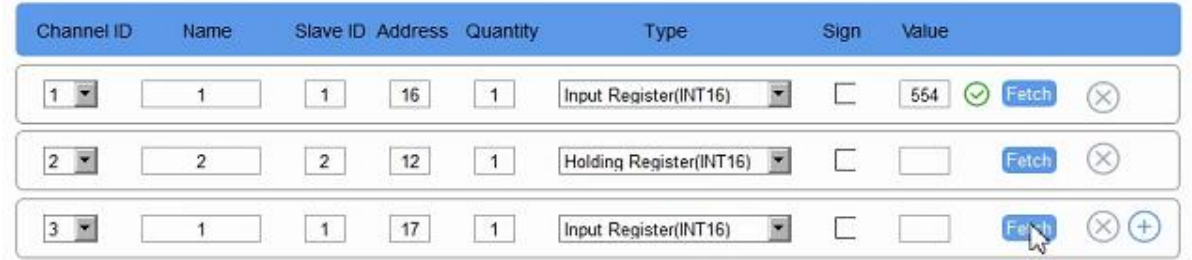

Note: Please do not click "Fetch" frequently since response time to reply is differ for every terminal device.

For ToolBox APP,

a. Tap every Modbus channel, click "Collect" and attach smart phone to device to make device collect data.

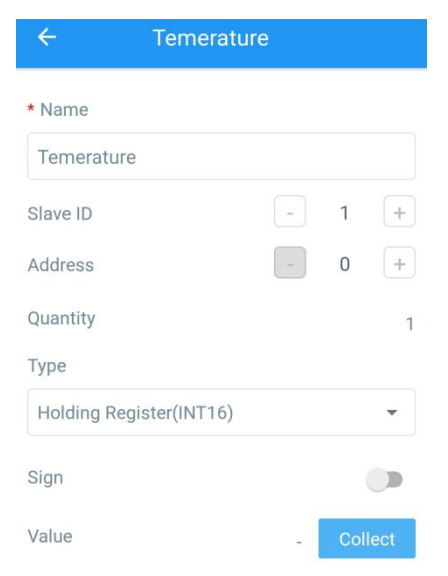

b. Click "Fetch" and attach smart phone to make APP read the data. You can also tap "Collect All" and "Fetch All" to fetch all channel data.

#### <span id="page-15-0"></span>**4.3.2 RS232 Settings**

Step 1: Connect RS232 device to RS232 port on interface 1. If you need IOT-C502 to power this device, please connect the power cable to 5V/9V/12V power output on interface 1.

Step 2: Go to "**General -> Serial**" of ToolBox software or "**Setting->Serial Setting**" to enable RS232 and configure serial port settings. Serial port settings should the same as RS232 terminal devices.

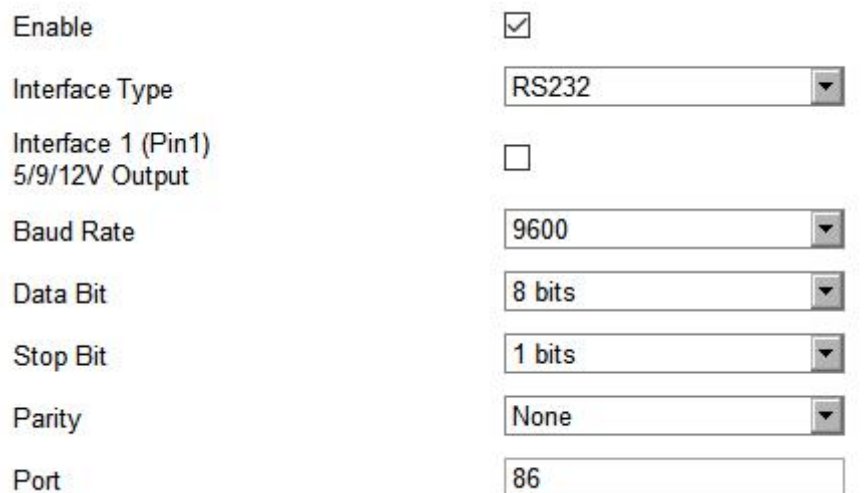

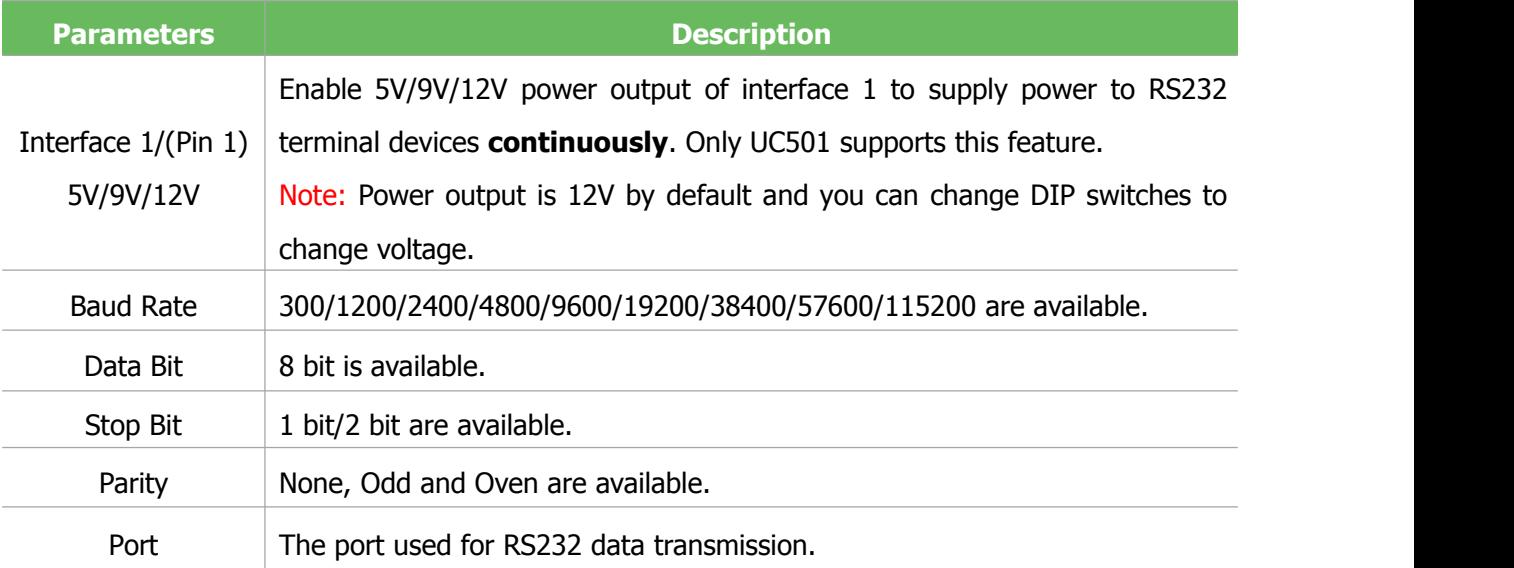

#### <span id="page-15-1"></span>**4.3.3 GPIO Settings**

Step 1: Connect devices to GPIO ports on interface 1.

Step 2: Go to "**General -> GPIO**" of ToolBox software or "**Setting->GPIO Setting**" to enable GPIO port.

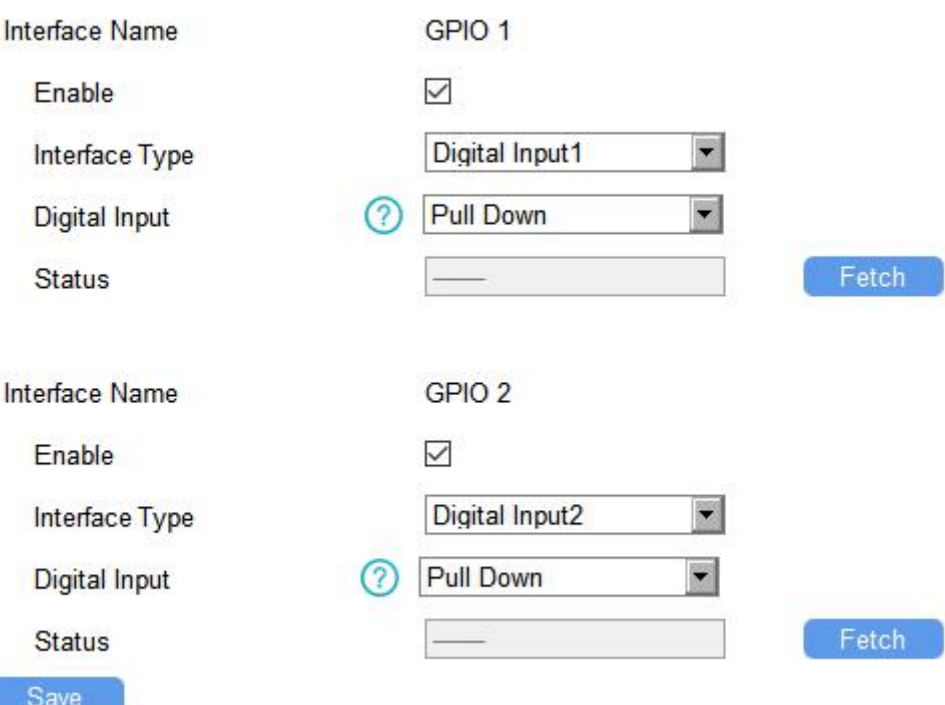

Step 3: Select GPIO type according to your requirements.

- **Digital Input:** detect high or low status of devices;
- **Digital Output:** Send voltage signal to trigger devices;
- **Counter:** pulse counter.

#### **Digital Input:**

Step 4: Select initial status of digital input. If pull up is selected, falling edge will be triggered; If pull down is selected, rising edge will be triggered.

Step 5: Click "Fetch" to check current status of digital input.

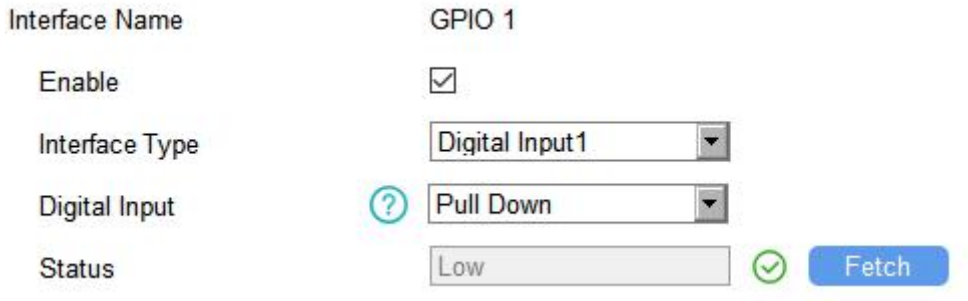

#### **Digital Output:**

Step 4: Click "Switch" to check if IOT-C502 can trigger devices by digital output. Step 5: Click "Fetch" to check current status of digital output.

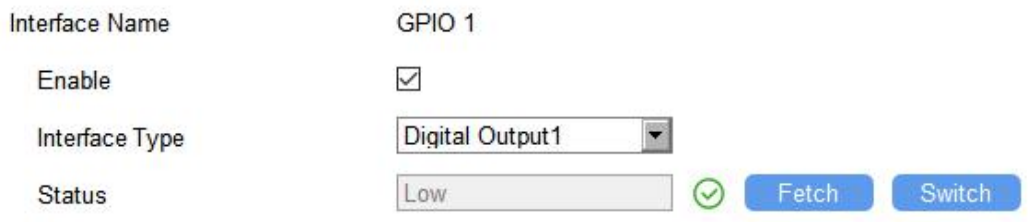

#### **Pulse Counter:**

Step 4: Select initial status of digital input. If pull up is selected, falling edge will be triggered and increase 1; if pull down is selected, rising edge will be triggered and increase 1. Step 5: Click "Fetch" to check current status of digital input.

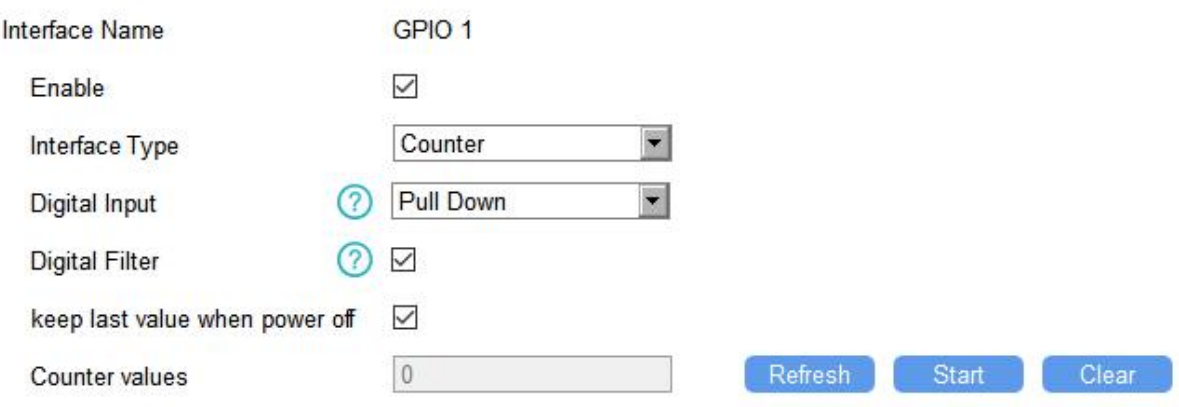

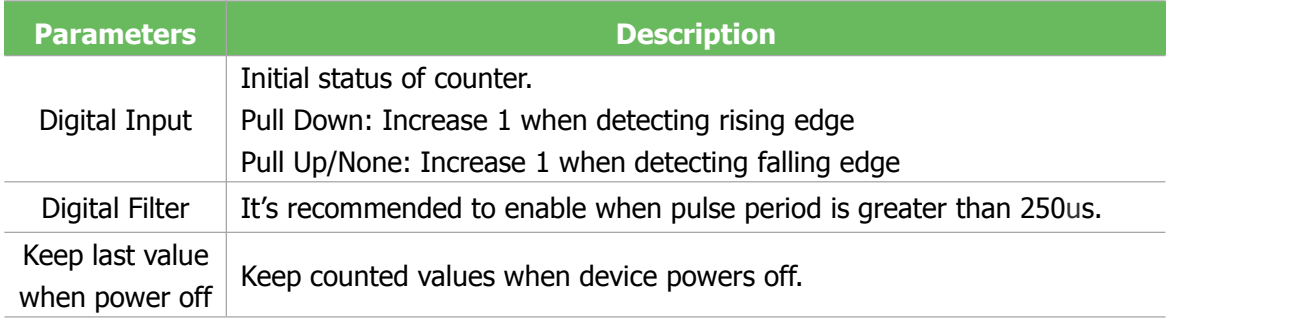

Step 6: Click "Start" or "Stop" to make the device start/stop counting. Step 7: Check current count values by clicking "Refresh". Step 8: Click "Clear" to make the device count from 0.

#### **Note:**

1) IOT-C502 only starts counting when it detects 6 pulses from pulse devices;

2) IOT-C502 will send non-changable counting values if you do not click "Start".

#### <span id="page-17-0"></span>**4.3.4 AI Settings**

Step 1: Connect analog device to analog input ports on interface 2. If you need IOT-C502 to power the analog device, connect the power cable of device to 5V/9V/12V power output on interface 2.

Step 2: Go to "**General-> AI**" of ToolBox software or "**Setting->AI Setting**" to enable analog input.

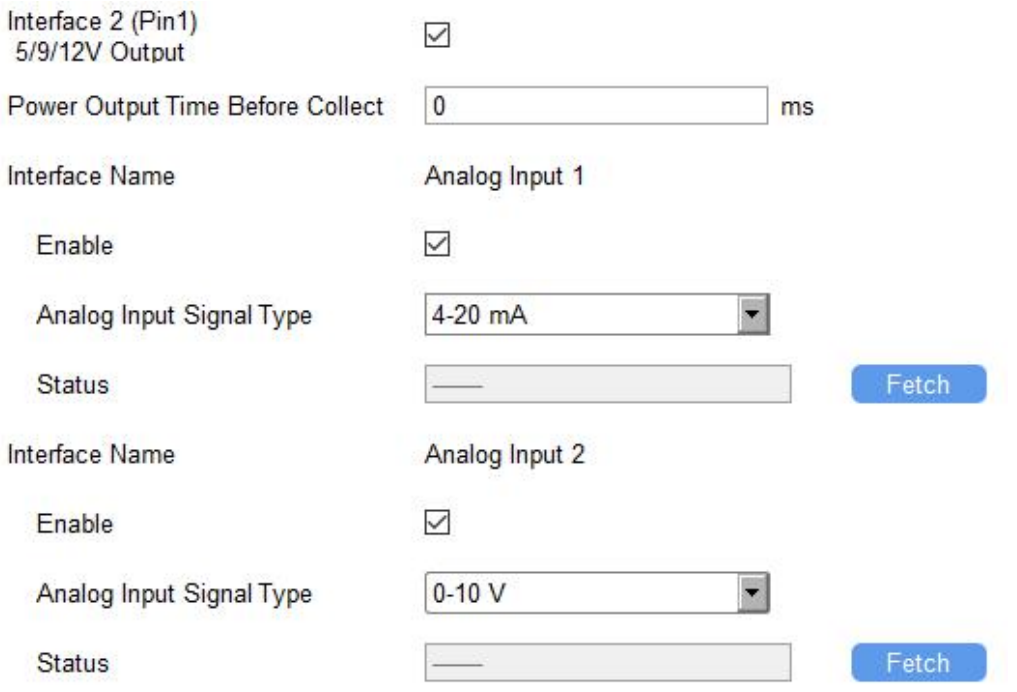

Step 3: Select analog input type according to analog device type.

Note: Ensure DIP [switches](#page-4-2) has changed before changing "Analog Input Signal Type" to 0-10V.

Step 4: For ToolBox software, click "Fetch" to check if IOT-C502 can read correct data from analog devices.

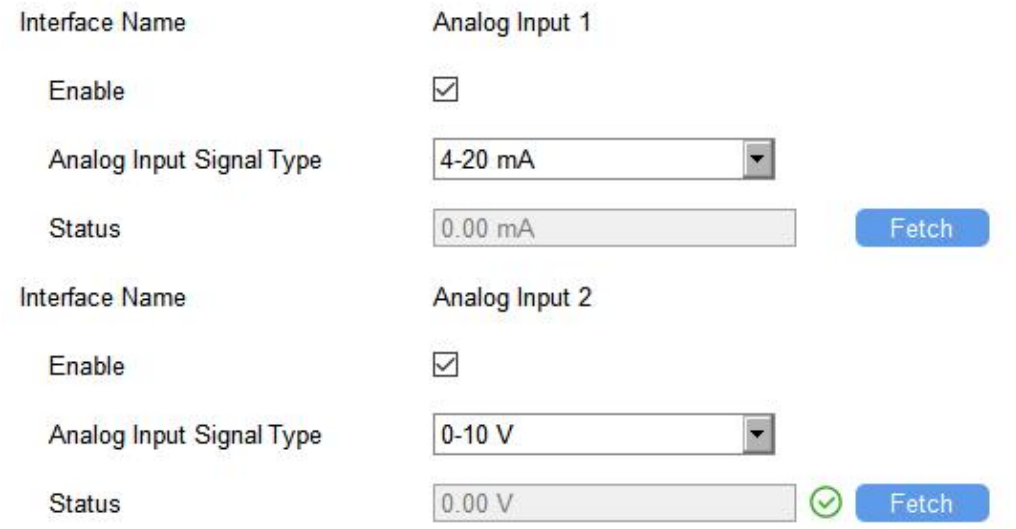

For ToolBox APP,

a. Click "Collect" and attach smart phone to device to make device collect data.

b. Click "Fetch" and attach smart phone to make APP read the data.

Step 5: Enable "Interface 2(Pin 1) 5V/9V/12V" and configure "Power Output Time Before Collect", UC500 will power the analog devices for a period of time before collecting data.

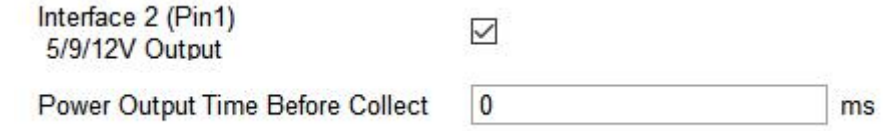

### <span id="page-19-0"></span>**4.4 Maintenance**

#### <span id="page-19-1"></span>**4.4.1 Upgrade**

IOT-C502 support upgrade locally or over the air only via ToolBox software.

#### **Maintenance >**

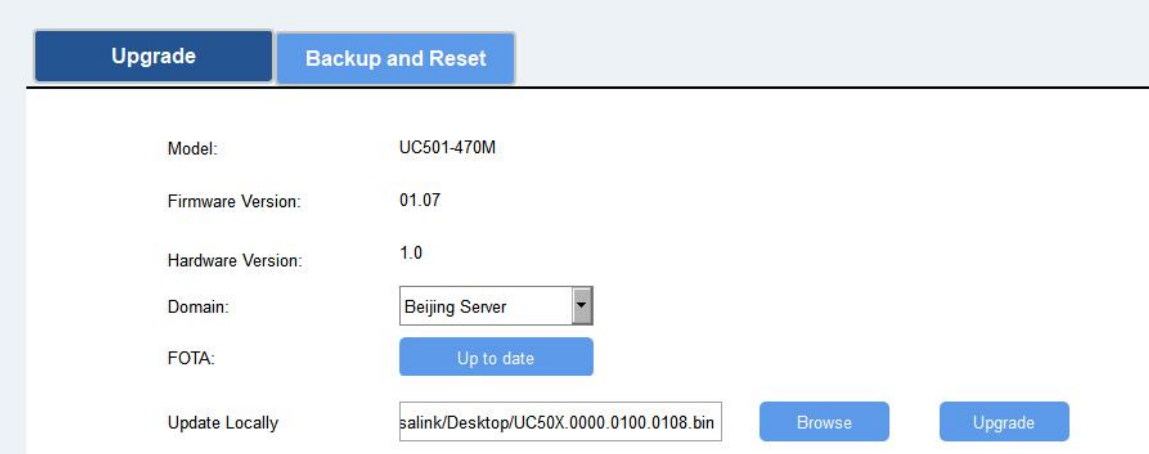

#### **Upgrade Locally:**

Step 1: Click "Browse" to import firmware from your computer. Step 2: Click "Upgrade" to start the upgrade.

#### **Upgrade Over the Air:**

Step 1: Select the upgraded server according to your region and make sure your computer can access the Internet.

Step 2: Click "Up to date" to search for latest firmware of devices. If your firmware is latest version, Toolbox will prompt "Your device is up to date".

**Note:** Any operation on ToolBox is not allowed during upgrading, otherwise the upgrading will be interrupted, or even the device will break down.

#### <span id="page-19-2"></span>**4.4.2 Backup**

IOT-C502 devices support configuration backup for easy and quick device configuration in bulk. Backup is allowed only for devices with the same model and LoRa frequency band. Please select one of following methods to backup device:

#### **Via ToolBox Software**

Step 1: Go to "Maintenance->Backup and Reset", click "Export" to save current configuration as json format backup file.

Step 2: Click "Browse" to select backup file, then click "Import" to import the configurations.

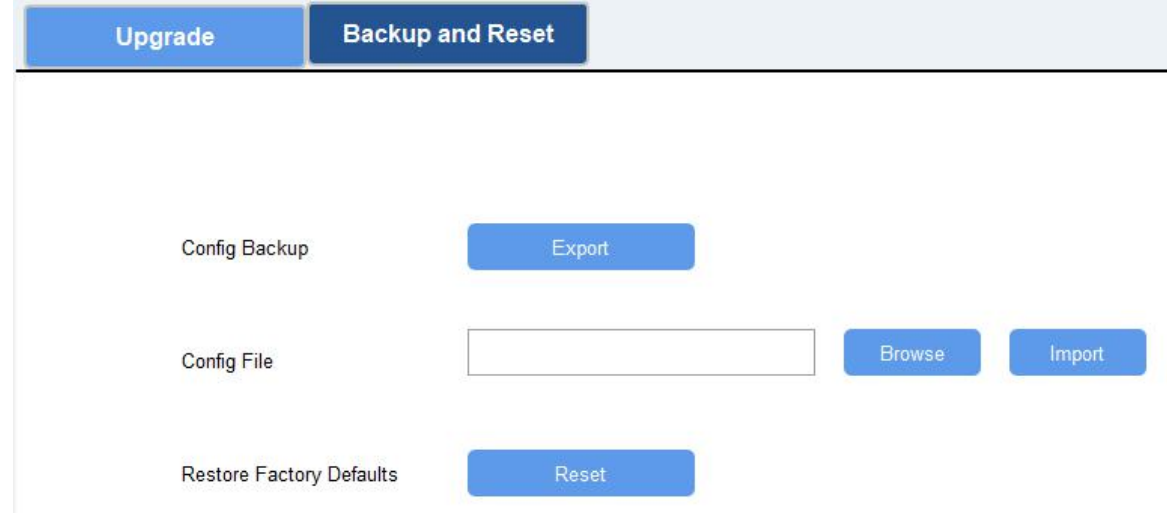

#### **Via ToolBox APP**

Step 1: Go to "Template" page on the APP and save current settings as a template. You can also edit the template file.

Step 2: Select this template and attach to another device to write configuration.

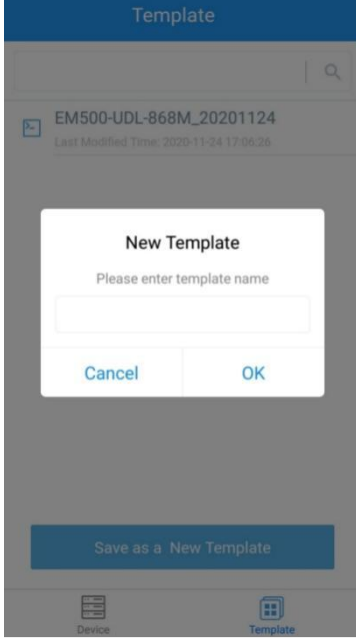

#### <span id="page-20-0"></span>**4.4.3 Reset to Factory Default**

<span id="page-20-1"></span>Please select one of following methods to reset device:

**Via Hardware:** Open the case of IOT-C502 and hold on power button more than 10s. **Via ToolBox Software:** Go to "Maintenance->Backup and Reset" to click "Reset".

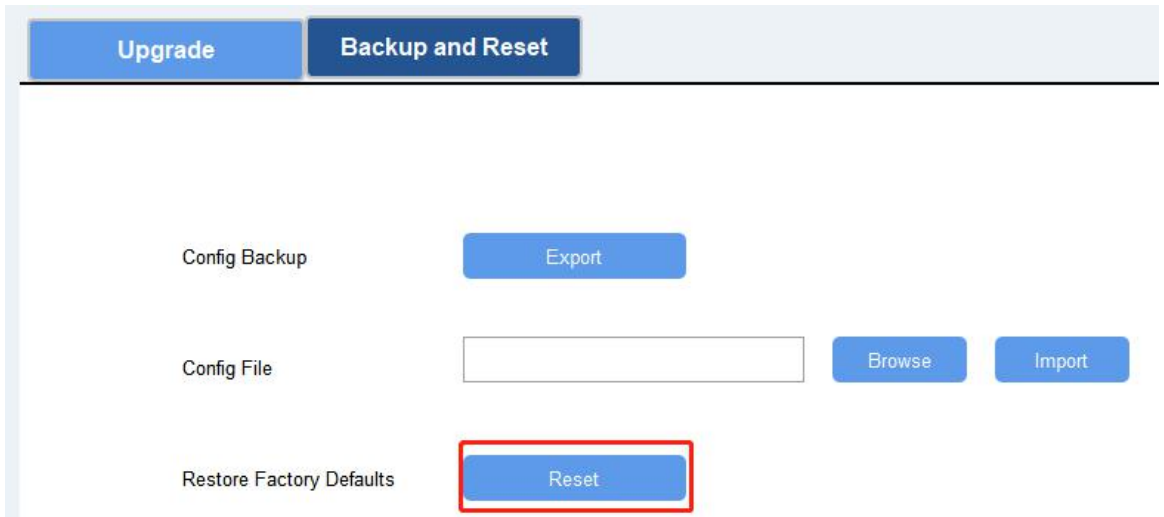

**Via ToolBox APP:** Go to "Device->Reset" to click "Reset", then attach smart phone with NFC area to IOT-C502 to complete reset.

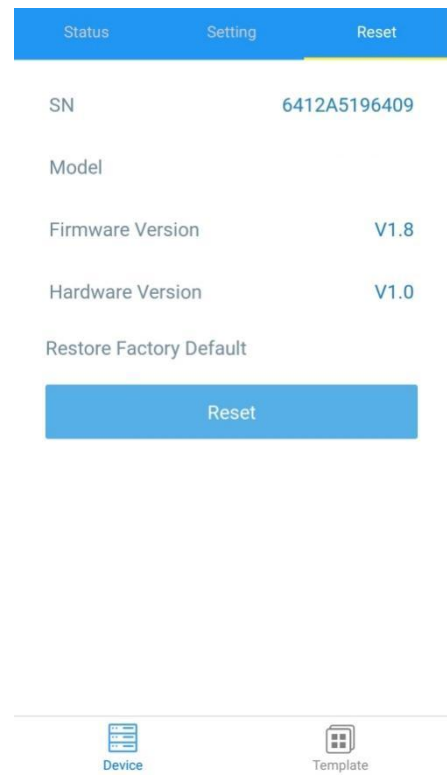

## <span id="page-21-0"></span>**5. Linovision IoT Cloud Management**

IOT-C502 can be managed by Linovision IoT Cloud platform.Linovision IoT cloud is a comprehensive platform that provides multiple services including device remote management and data visualization with the easiest operation procedures. Please register a Linovision IoT Cloud

account before operating following steps.

## <span id="page-22-0"></span>**5.1 Add a Linovision Gateway**

Step 1: Enable "Linovision" type network server and "Linovision IoT Cloud" mode in gateway web GUI.

**Note:** Ensure gateway has accessed the Internet.

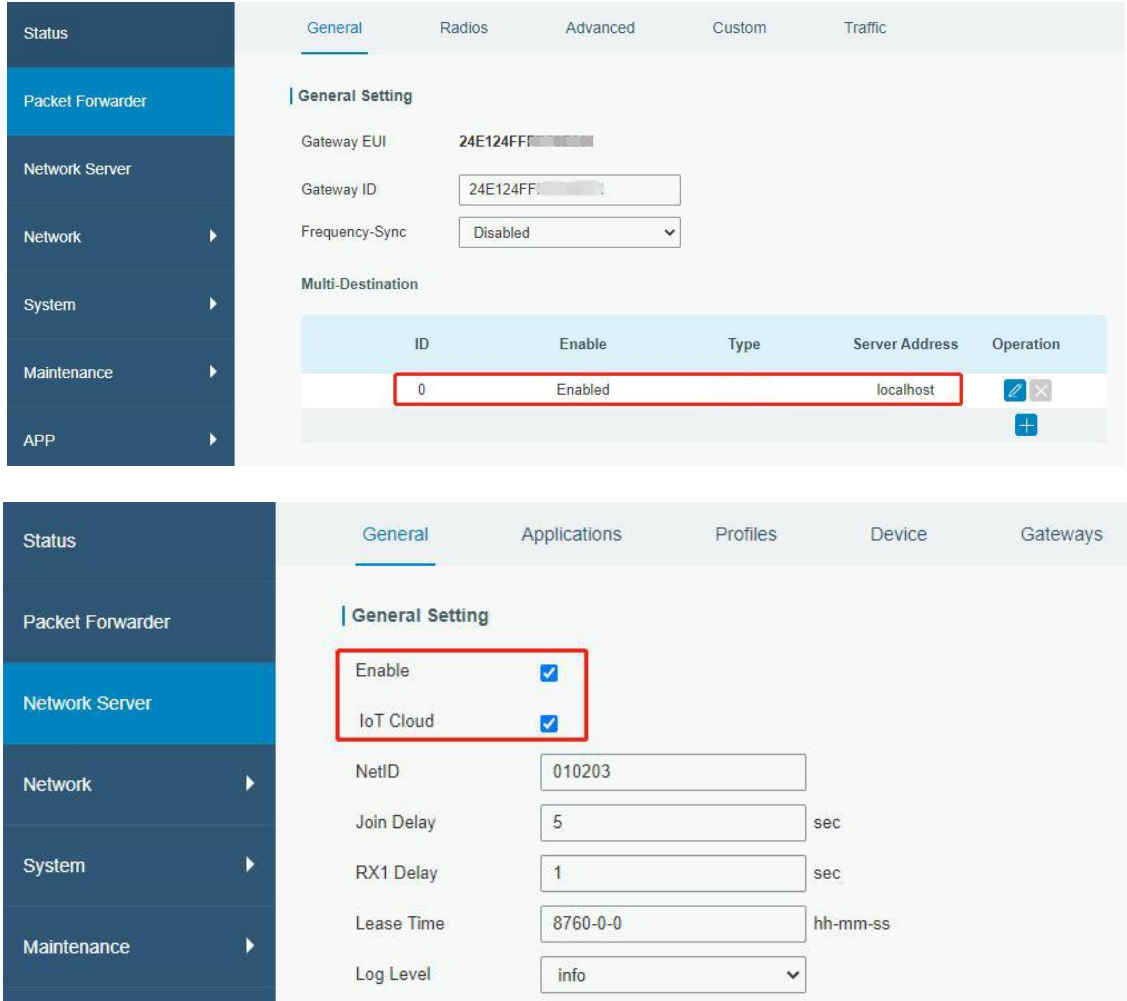

Step 2: Go to "My Devices" page and click "+New Devices" to add gateway to Linovision IoT Cloud via SN. Gateway will be added under "Gateways" menu.

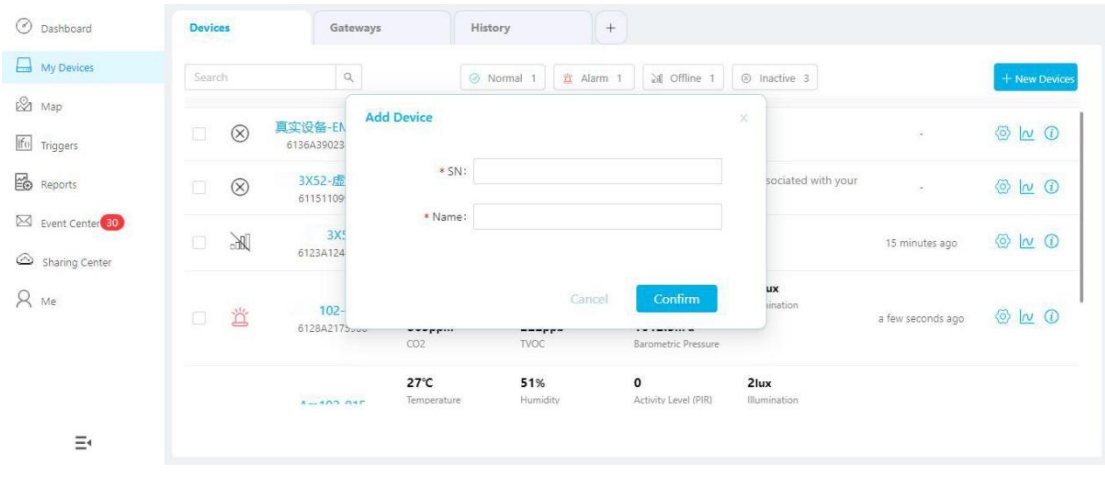

Step 3: Check if gateway is online in Linovision IoT Cloud.

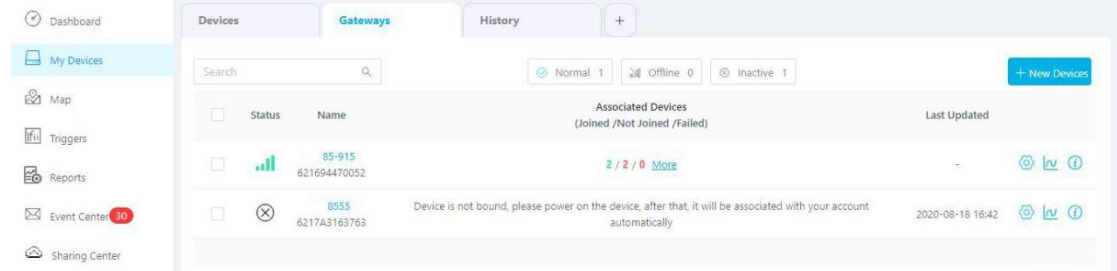

## <span id="page-23-0"></span>**5.2 Add IOT-C502 to Linovision IoT Cloud**

Step 1: Go to "My Devices" page and click "+New Devices". Fill in the SN of IOT-C502 and select associated gateway.

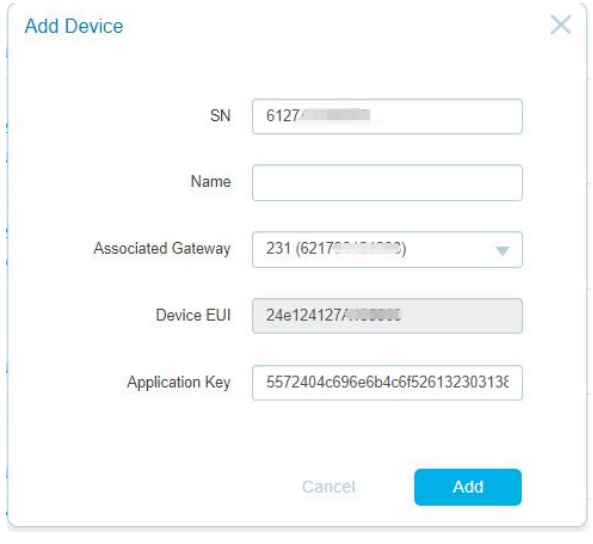

Step 2: After IOT-C502 is connected to Linovision IoT Cloud, click <sup>(6)</sup> to select used interfaces and customize the name, sign and formulas.

**Note:** Modbus channel settings should be the same as the configuration in Toolbox.

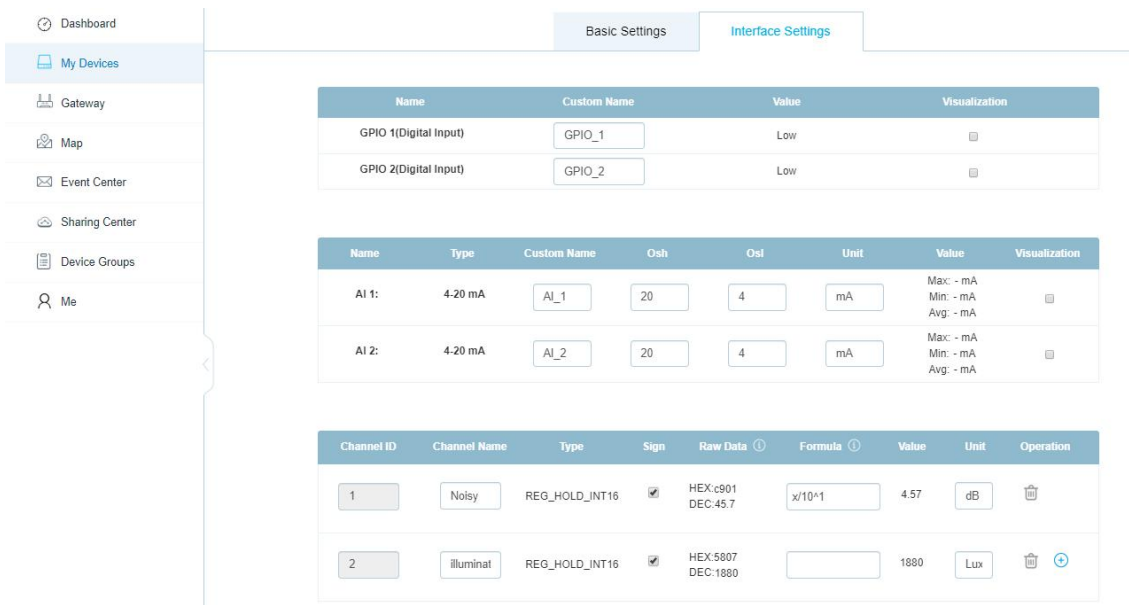

## <span id="page-24-0"></span>**6. Device Payload**

IOT-C502 Series use the standard Linovision IoT payload format based on IPSO. For decoders of Linovision IoT products please click [here](https://github.com/Milesight-IoT/SensorDecoders).

All data are based on following format(HEX):

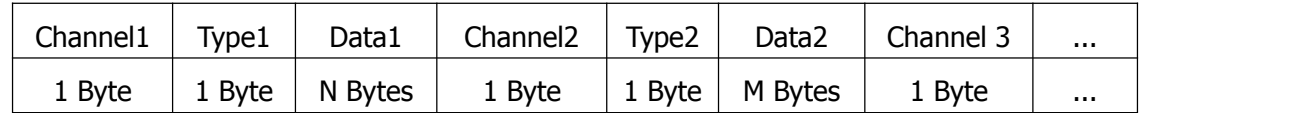

## **6.1 Basic Information**

IOT-C502 report basic information of device everytime joining the network.

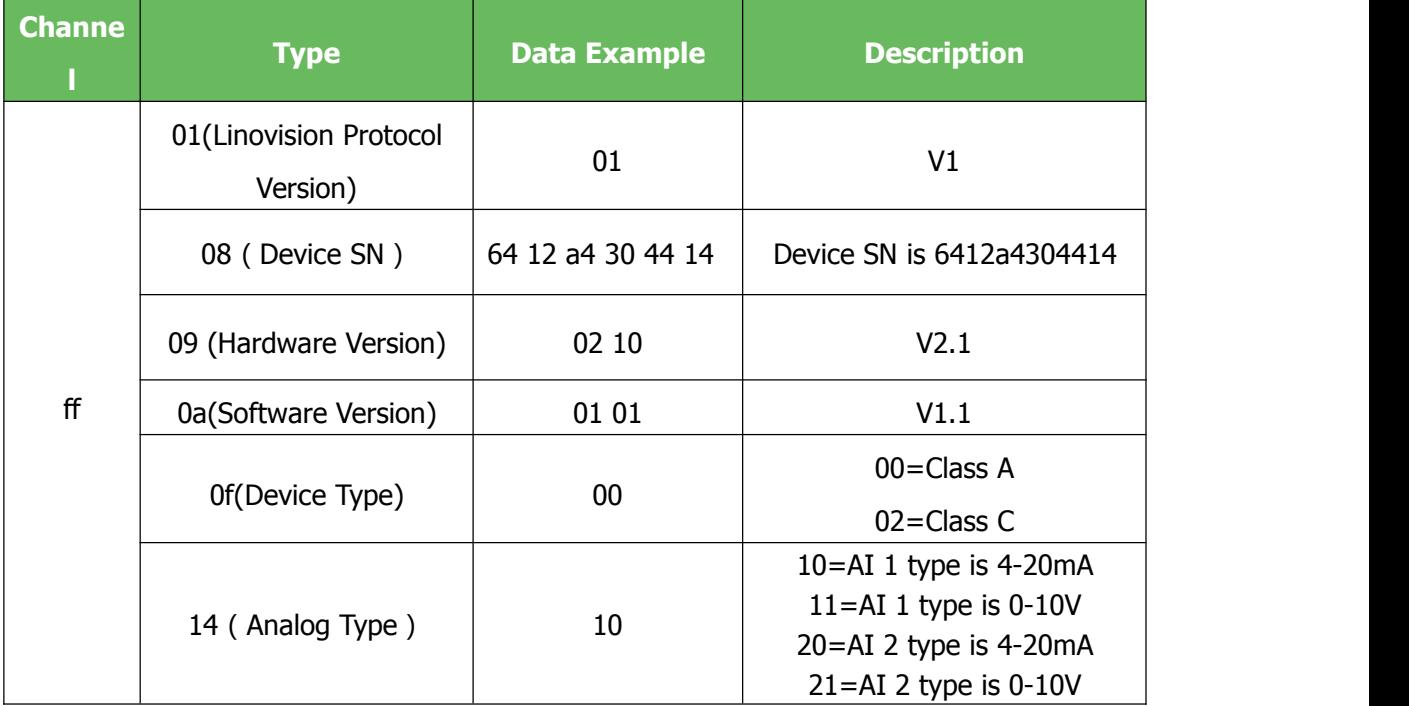

## **6.2 Sensor Data**

IOT-C502 report sensor data according to reporting interval (10min by default). Battery level is reported every 12 hours for IOT-C502.

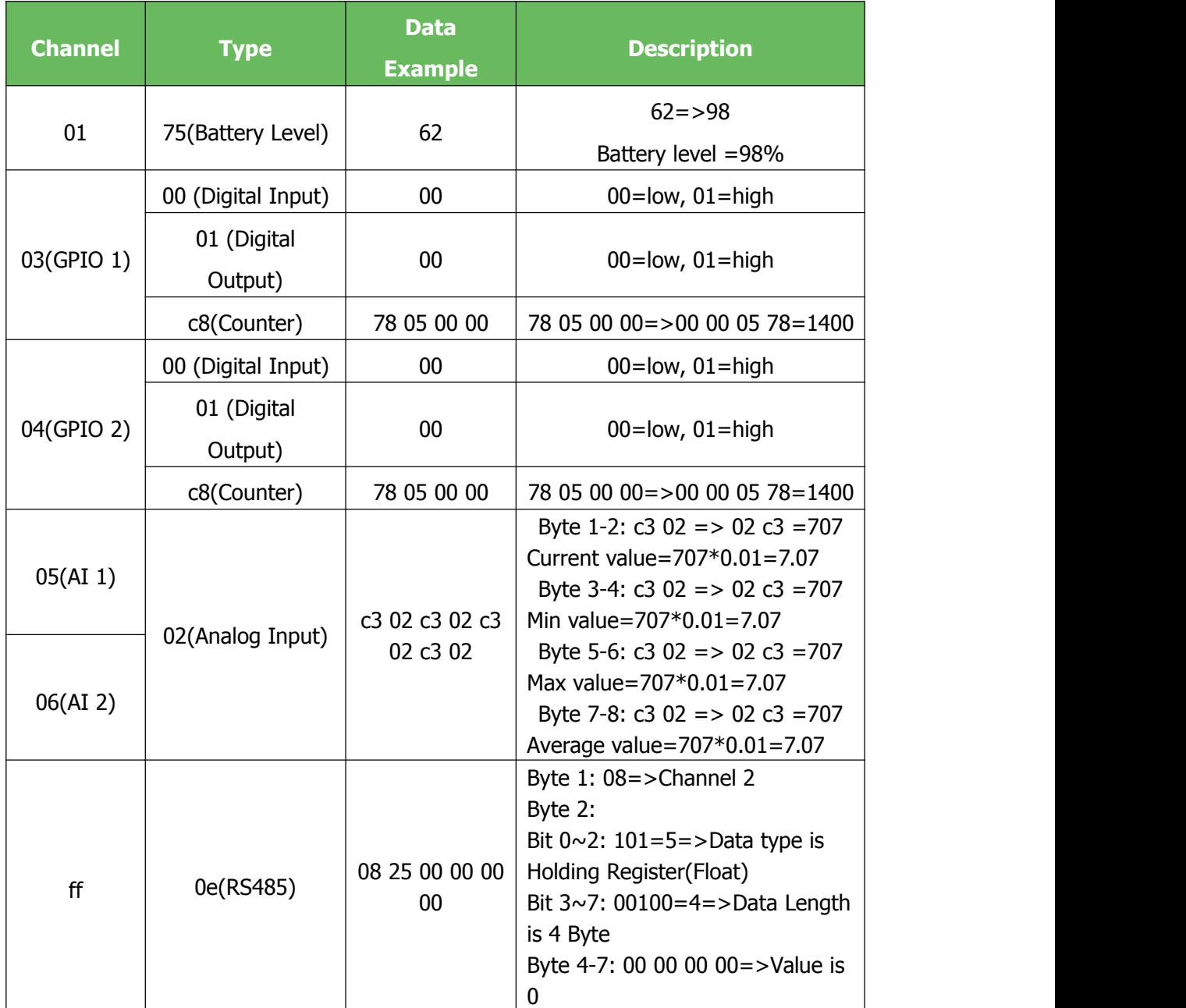

## **6.3 Downlink Commands**

IOT-C502 sensors support downlink commands to configure the device. Application port is 85 by default.

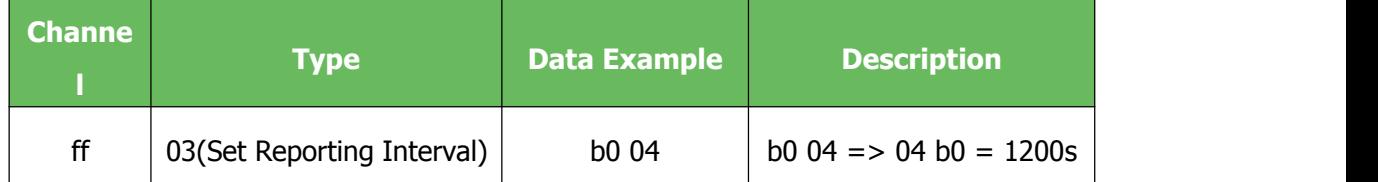

**-END-**